## **SEATUBE V3**

## Getting Started: On-ship Dive Logging

#### STEP 1

#### CONNECT TO THE ON-SHIP NETWORK

- On-ship logging computers use a locally installed copy of Oceans 3.0, instead of the on-shore instance available at data.oceannetworks.ca. To access the local copy:
  - Open a browser window (Chrome recommended)
  - In the address bar, enter the custom Oceans 3.0 URL provided by ONC Systems:
  - Log in to your Oceans 3.0 account

#### STEP 2

#### **ACCESS SEATUBE V3**

In Oceans 3.0, select: SeaTube >
 Expedition Management (SeaTubeV3)

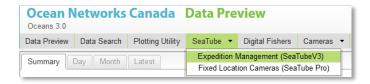

In the Expedition Management page, pick an organization, year, expedition, and dive

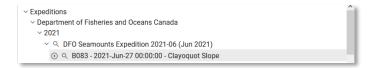

 Click the Play button to open the main STv3 dive logging UI in a new browser tab

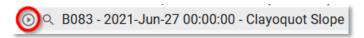

NEED HELP? Click the ? button in the SeaTube V3 logging UI

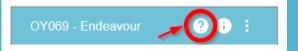

#### STEP 3

#### **CUSTOMIZE THE LOGGING UI**

Choose a page layout

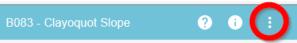

- o Recommended: 'On Ship' Predefined Layout
- UI elements ("widgets") can be resized, moved, and hidden
- At minimum, you need only the Annotation Entry widget to dive log
- Tip: if logging from an external video source, remove the video widget from the STv3 UI
- Choose widget options

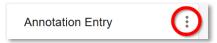

- Each widget has additional options for information to show or hide
- Enable the Annotation Entry options 'Quick Entry' and 'Attributes'
- Choose a button set in Annotation Entry

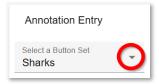

• Start logging in Annotation Entry, using buttons or typing in Comments!

## **SEATUBE V3**

# Getting Started: On-ship Dive Logging

#### Quick Guide: Actions

#### SET UP A DIVE

- In Oceans 3.0, go to:
   SeaTubeV3 > Expedition Management
- Find the expedition in the List panel and select it
- In the SeaTube Catalog Details panel, click the
   More button and select 'Create Dive'
- Fill in Dive info in the popup window
- Check SeaTube Ready
- Check Active if the dive is happening right now
- Save
- To edit a dive, select the dive in the List panel, then 'Edit Dive' from the More button in the SeaTube Catalog Details panel

#### FIND ANNOTATIONS

#### From a dive:

- Click the filter icon = at the top of Annotation List
- Type search terms in Comment, or Add Filters
- Click Apply Filter

#### From a whole cruise:

- In Oceans 3.0, go to
   More > SeaTubeV3 > SeaTube Search
- Choose the cruise(s) and dive(s) you want to search
- Type search terms in Comment, or Add Filters
- Click Apply Filter

#### **CREATE ANNOTATIONS**

Note about annotation timestamps: click CAPTURE TIME to preserve a particular time for the annotation; otherwise, the time will be captured when you click Save

#### **Comment-only annotations:**

- Ensure Annotation Entry is enabled
- Write something in Comment field
- Save

#### Taxon/Button-based annotations:

- In Annotation Entry options, ensure Quick Entry,
   Capture Time, and Attributes are all selected
- Pick a Button Set from the dropdown list
- Click a button to populate Annotation Entry with that taxon or annotation type
- Fill in Attribute values, add other Attributes, and/or add a Comment
- Save

#### **EDIT ANNOTATIONS**

- Find the annotation in Annotation List
- Click the Edit icon
- Edit the annotation fields in Annotation Entry
- Save

#### **TROUBLESHOOTING**

### STv3 not looking right?

- Check that you're logged in to Oceans 3.0.
- Missing widgets? Use the Layout Options menu to reset the Predefined Layout, or restore hidden widgets.
- Annotation Entry not available, even after logging in and resetting the layout? You may not have the necessary
  permissions to log in your organization's dives. Contact the expedition leader/dive chief to request your name
  be added to the logging group.
- Expedition not listed in Expedition Management? An expedition needs to have at least one dive marked 'SeaTube Ready' to appear in the list.
- Dive not listed in Expedition Management? Go to the Dive Listing and check that it's marked SeaTube Ready.